## キャッシュのクリア方法

〈ひろぎん〉ビジネスWebサービスを定期メンテナンス期間にログイン操作を行い、メンテ ナンス中メッセージが表示されたお客さまは、定期メンテナンス期間後ログイン操作を行った際に 同様のメッセージが表示される可能性がございます。その場合は、キャッシュのクリアを行ってい ただきますようお願いいたします

## 【ご利用ブラウザが Microsoft Edge の場合】

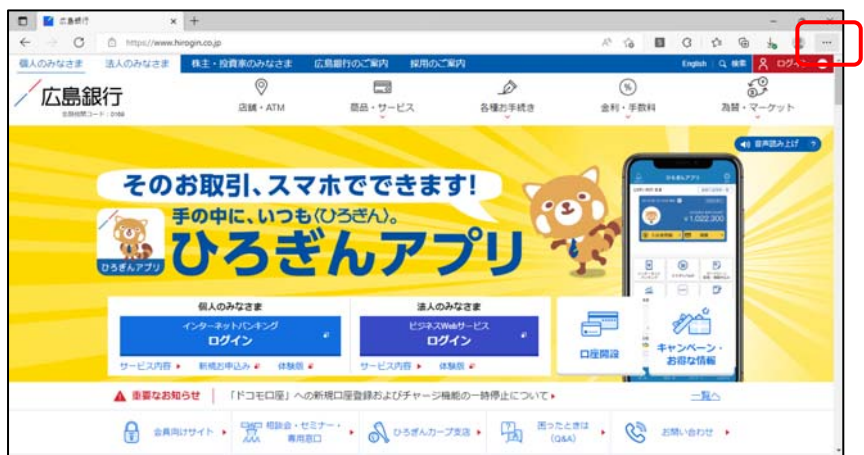

1. Microsoft Edge を起動し、 画面右上の「…」(赤枠で 囲った部分)にマウスを合わ せクリックします。

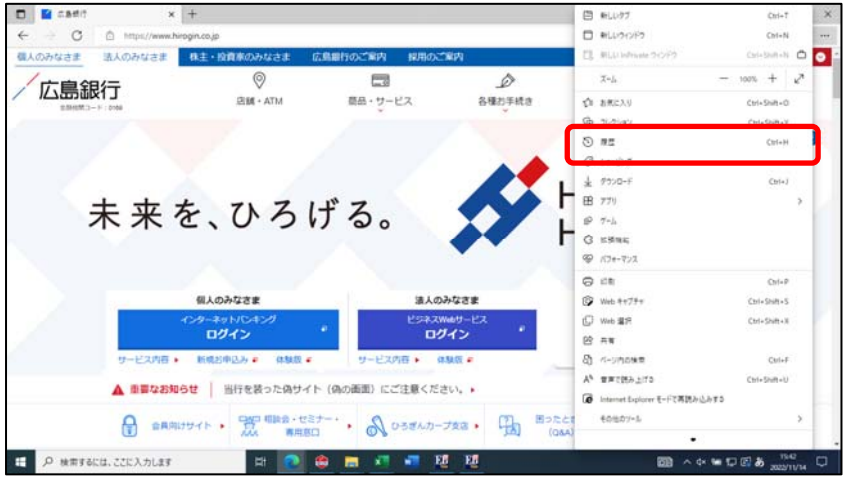

2. 表示された「設定」メニュー から、「履歴」を選択します。

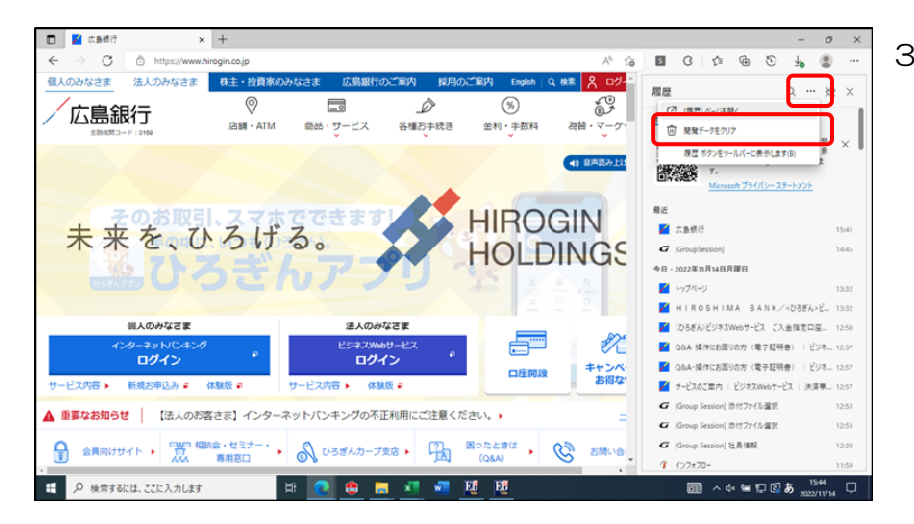

3. 表示された「履歴」メニュー から「 」(その他のオプ ション) をクリックし、[閲 覧データのクリア]を選択し ます。

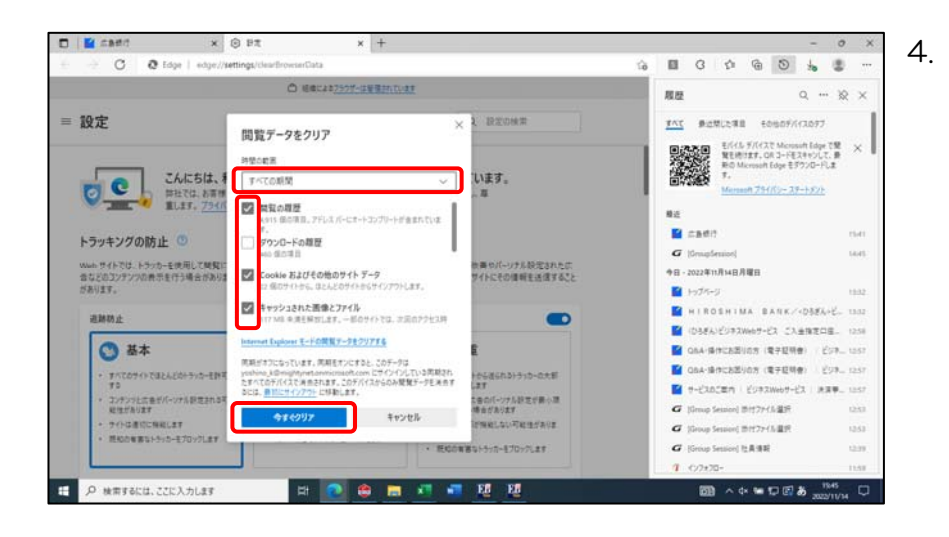

4. 閲覧データをクリア画面が 表示されます。時間の範囲に 「すべての時間」を選択後、 閲覧の履歴・Cookie および その他のサイトデータ・キャ ッシュされた画像とファイ ル項目にチェックマークを 付け、「今すぐクリア」をク リックします。

## 【ご利用ブラウザが Google Chrome の場合】

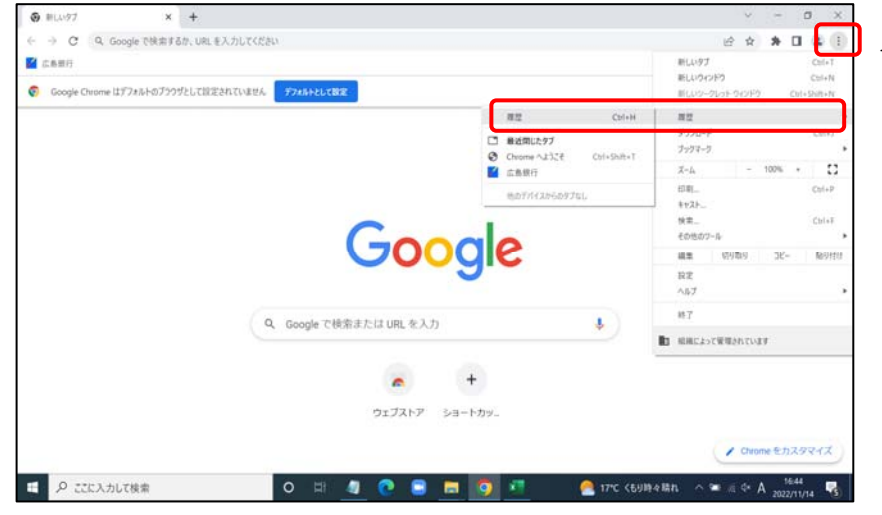

1. Chrome を起動し、画面の 右上の「 (設定)」>「履 歴」>「履歴」(赤枠で囲っ た部分)をクリックします。

2. 履歴の画面が表示されます。 画面左側の「閲覧履歴データ の削除」を選択します。

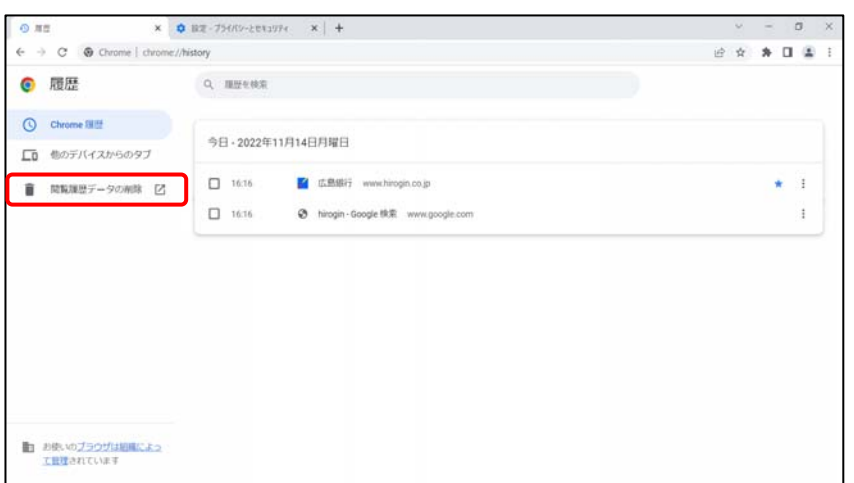

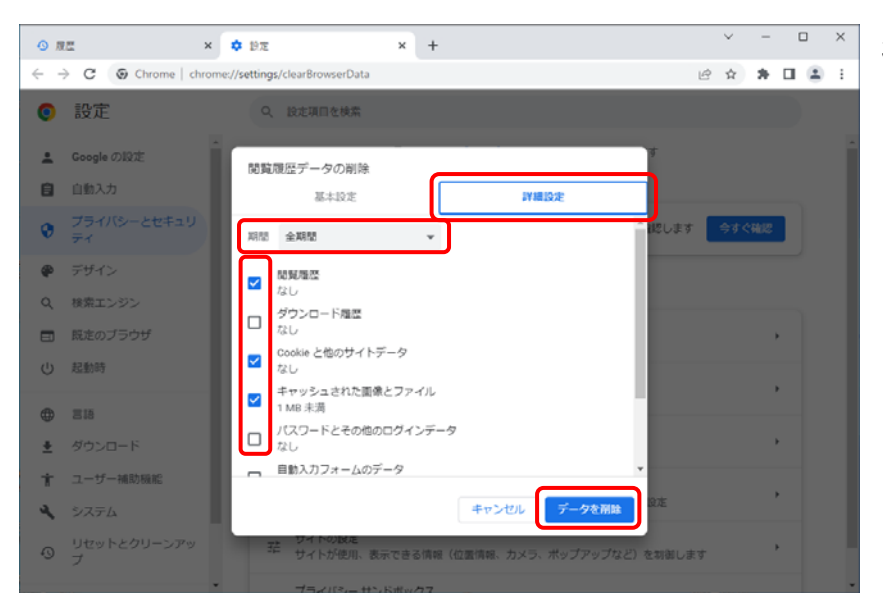

3. 閲覧履歴データの削除画面 が表示されます。

> 「詳細設定」タブを選択し、 期間に「全期間」を選択し、 閲覧履歴・Cookie と他のサ イトデータ・キャッシュされ た画像とファイルにチェッ クマークを「データの削除」 をクリックします。